### Fair Entry

#### Important Reminders

- Lafayette County Fair is accepting entries through **June 10th.** Be sure to complete your entry (including the final "Submit" step) prior to the cut-off date, or you will incur a \$20 late fee.
- DO NOT hit submit until you are 100% finished. Once hitting submit, you will be locked out until we approve your entries.
- Register all entries for each exhibitor in the family, if you have more than one exhibitor per email address, before proceeding to the Payment section.
- Be sure to click the "Submit" button when you have completed your entries. Entries are not final until they have been submitted.
- Check your email inbox for a confirmation email with a list of your entries and any related fees.
- PRINT your email confirmation and give to your advisor/leader to review, if they ask. It's also good to have for your files.
- You will receive a second email when your entries have been approved by your fair.
- Animal exhibitors MUST enter their Premise ID and any fair tags in order to show.
- Clothing exhibitors be sure to signup for **PREVIEW and CONTRUCTION**.
- Auction exhibitors enter your market class, auction and lean gain.

FairEntry

- Review the fairbook for additional information and changes: https://bit.ly/fairbook21
- Call the fair office with questions, comments or concerns at **(608) 482-5445.** If we do not answer, please leave a message, and we will call you back as soon as we possible.

| Steps<br>1. Go to <u>http://www.fairentry.com</u> and click<br>"Find Your Fair", or use the direct link<br><u>lafayettecountyfair.fairentry.com.</u><br>If you want a copy of the fairbook it is on our<br>website, www.lafayettecountyfair.org | https://www.fairentry.com FairEntry Pind Your Fair Flexible Fair Registration for counties and states |
|----------------------------------------------------------------------------------------------------|----------------------------------------------------------------------------------------------------|
| If you want a copy of the fairbook it is on our website, <u>www.lafayettecountyfair.org</u> .                                                                                                    |                                                                                                    |

# • Fair<mark>Entry</mark>

|                       |                                                                                                    | Entry                                                                                                    |  |  |
|-----------------------|----------------------------------------------------------------------------------------------------|----------------------------------------------------------------------------------------------------|--|--|
| 4.<br>5.              | <ul> <li>FairEntry Account. (After that, if you are logging back in, enter the email &amp; password that you created and click the Sign in link.)</li> <li>(Returning exhibitor) Login with last year's email and password or your 4-H online account (Green Button). You can skip to Exhibitor Information below.</li> <li>Enter your email address twice and click Create Account. <i>IMPORTANT: This must be a valid email address, so that you can receive the necessary confirmation messages.</i> On the Account Creation page, enter information into the fields (all are required). Account Name, Phone, Password (enter twice to confirm).</li> </ul> | Exhibitor and Staff sign-in<br>Email<br>Password<br>Sign in<br>Forgot your password?<br>Not in 4-H and need to create a FairEntry account?<br>Not in 4-H and need to create a FairEntry account?<br>We noticed you haven't yet registered for the fair. |  |  |
|                       |                                                                                                    | Begin Registration <b>O</b>                                                                                                    |  |  |
| Exhibitor Information |                                                                                                    |                                                                                                    |  |  |
| 1.                    | Enter the information into the four fields—all<br>fields are required. Click Continue when all<br>information is entered.<br>Returning exhibitors, just review your<br>information to ensure it is still accurate.                                                                                                    | New Individual Exhibitor     First Name   (Required)   Last Name   (Required)   Date of Bith   (Required)   Gender   (Required)     The form is incomplete   Continue                                                                                   |  |  |

# • Fair<mark>Entry</mark>

| 2. (If you entered/spelled something incorrectly<br>on the previous screen, you have the option<br>to Delete this Exhibitor on this screen.) Enter<br>the information on the Contact Info screen—<br>the only required field is the top Home<br>Phone Number. You can use the same email<br>address that you used to create the account,<br>or an alternate one. Click Continue when you<br>are finished entering data. | Heipsheet, Becky proscood       2       3       4       5       6         Personal Details       Contact Info       Address       Questions       Files       Review         Contact Info       Email Address       Format: see-see-sees       Termetersee       Termetersee                                                                                                    |
|----------------------------------------------------------------------------------------------------|----------------------------------------------------------------------------------------------------|
| <ol> <li>Enter your mailing address. All fields, except<br/>Address, are required. As the on-screen help<br/>states, the address entered here will be used<br/>for mailing premium checks, etc. Click<br/>Continue when all information is entered<br/>correctly.</li> <li>Select if you are an Open (Adult) or Junior<br/>(Student) exhibitor.</li> </ol>                                                              | Heipsheet, Becky adds2000         Interview         Interview                                                                                                    |
| <ol> <li>Review your exhibitor information. If any<br/>information is incorrectly, click the green Edit<br/>button in the appropriate group to change it.<br/>When all information is correct, click<br/>Continue to Entries.</li> </ol>                                                                                                    | Helpsheet, Becky       Image: Contact Info       Address       Questions       Files       Review         Image: Delete this Exhibitor       Please review the exhibitor registration.       Continue to Entries       Image: Contact Info       Image: Contact Info |

#### **Creating Entries**

One entry must be made for each item/lot. For example, if an exhibitor is bringing two photographs, two entries into the photography class must be created in *two different lots*. Once all entries have been created for the first exhibitor, you have the choice of creating another exhibitor in this family (and entries) or proceeding to check-out.

| 1. | Click Add an Entry beside the correct<br>exhibitor (if more than one has been<br>created).                | Exhibitors       Entries       Payment       \$0.00         There are 0 entries belonging to 1 exhibitor in this invoice.       Helpsheet, Becky       Add an Entry |
|----|----------------------------------------------------------------------------------------------------|----------------------------------------------------------------------------------------------------|
|    |                                                                                                    | 0 Entries                                                                                                    |
|    |                                                                                                    |                                                                                                    |
| 2. | Click Select beside the first department you wish to enter.                                               | Starting an Entry                                                                                                    |
| 3. | After you select a department, you will see a                                                             | Select a Department to continue                                                                                                    |
|    | list of classes to select from, and then a list of available lots. <i>Also notice that there are blue</i> | 3100 - Rabbits Select 🔿                                                                                                    |
|    | "Change" links in case you mistakenly select                                                              | Beef Select 📀                                                                                                    |
|    | an incorrect department, division, or class.                                                              | Clothing Event Not Available                                                                                                    |
| 4. | After you have selected the class, click the                                                              | This exhibitor may not enter into this Department because:                                                                                                    |
|    | green Continue button.                                                                                    | > Registration is not open (6/6/2016-8/30/2016)                                                                                                    |
|    | -                                                                                                    |                                                                                                    |
|    |                                                                                                    |                                                                                                    |
| 5. | If this is an <b>animal class entry</b> , you may be required to enter additional details, like the       |                                                                                                    |
|    | weight, tag number, etc. If this does not                                                                 |                                                                                                    |
|    | apply to you just enter NA.                                                                               |                                                                                                    |
|    | Looking at the screen to at the right, click                                                              | Entry #266                                                                                                    |
|    | Add an Animal, and select new animal.                                                                     | Helpsheet, Becky Animais Questions Review                                                                                                    |
|    | Follow the on screen instructions.                                                                        | 8/05/2000<br>FZ145 Entry Animals                                                                                                    |
| 6. | Fill in all the fields with information about the                                                         | Department Beef There is no animal in this slot O Add an animat                                                                                                    |
|    | animal you intend to exhibit. Click Create and                                                            | Division 201: Breeding Beef Class 20121: Angus                                                                                                    |
|    | Add Animal when finished.                                                                                 | Continue O                                                                                                    |
| 7. | If the animal information was entered                                                                     | Delete this Entry                                                                                                    |
|    | incorrectly, you have the option to either                                                                |                                                                                                    |
|    | Remove From Entry (creating a new animal)                                                                 |                                                                                                    |
|    | or Edit Animal Details. When it's correct, click                                                          |                                                                                                    |
|    | Continue.                                                                                                 |                                                                                                    |

### Fair<u>Entry</u>

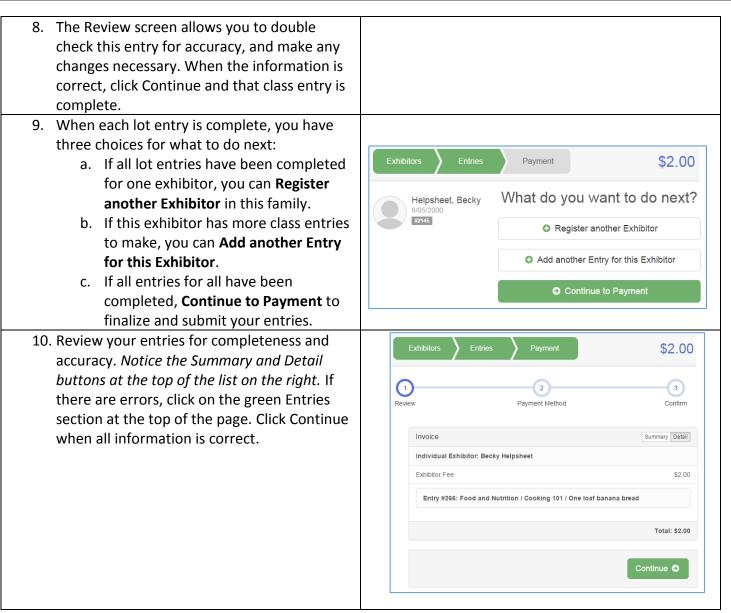

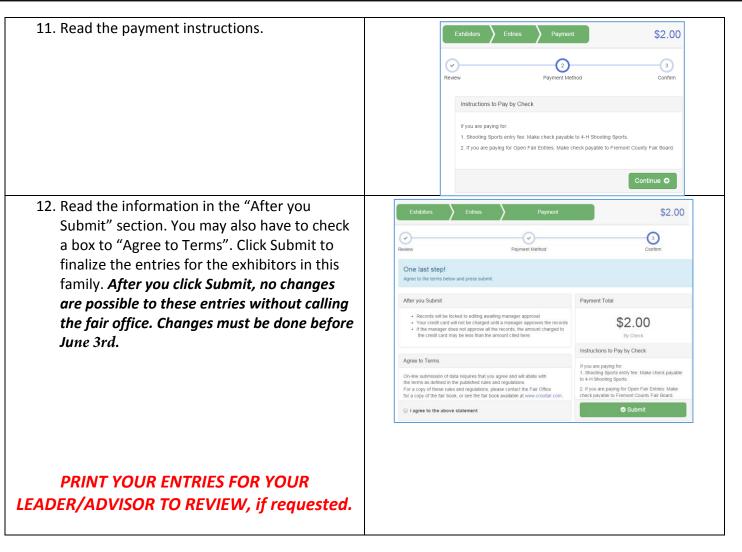

**Reminders:** 

1.) Animal exhibitors - make sure to enter the market auction, lean gain (Department 39) and showmanship classes if applicable.

2.) Clothing exhibitors - don't forget to enter for preview and construction.

If you have any questions please call the fair office at (608) 482-5445 If we don't answer, leave a message. We will call you pack as soon as we possible.